【手続方法】・・・ふるさと納税サイト「ふるさとチョイス」もしくは「さとふる」での 手続きとなります。

●「ふるさとチョイス」:<https://www.furusato-tax.jp/city/product/28100>

①ご希望の返礼品を選択してください(神戸市以外の在住の方)

②「寄付金の使い道を選択」で「4.未来の神戸づくりに向けた大学等応援助成」を選択してください。

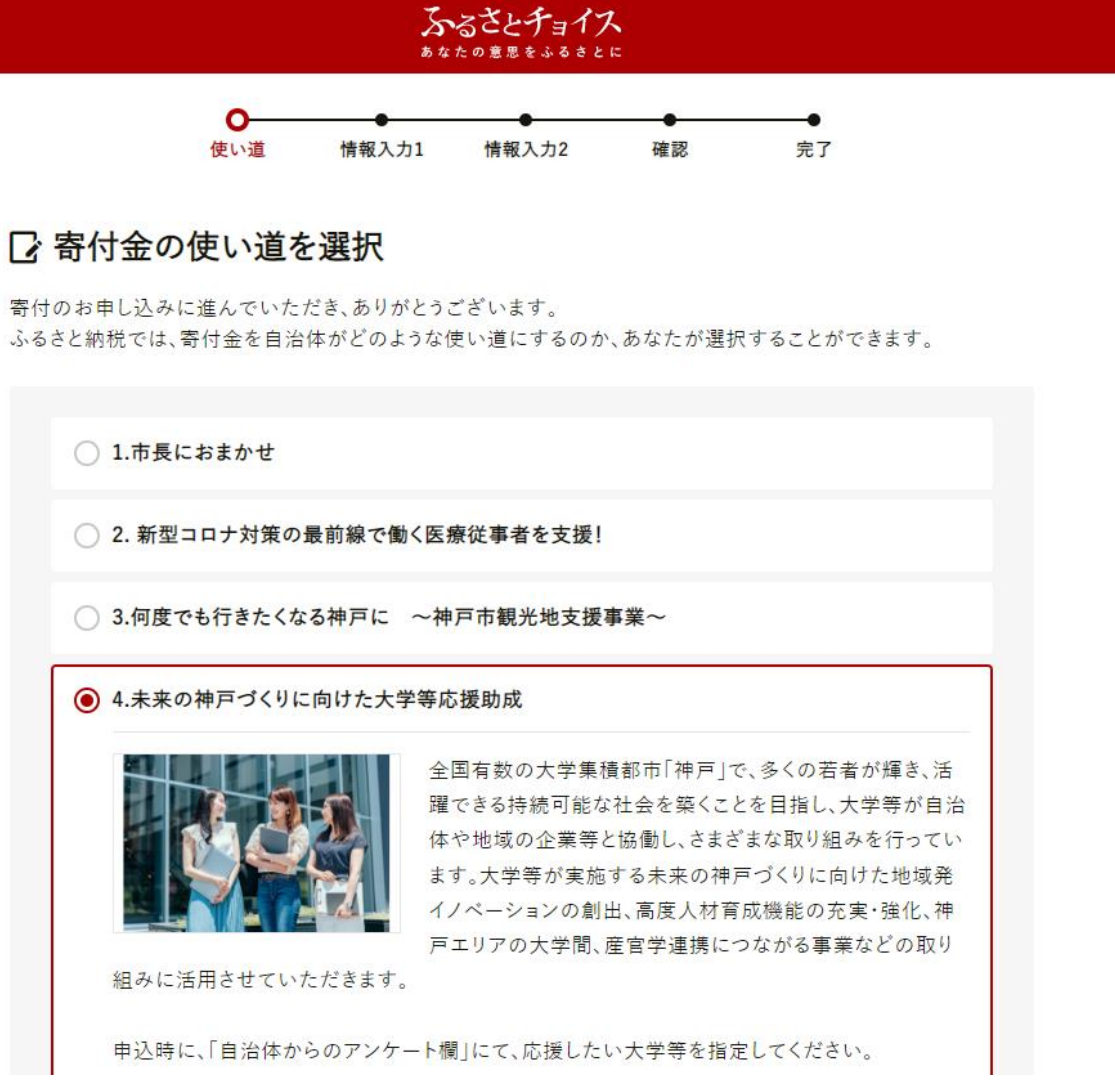

③寄付者情報をご入力ください。

④「自治体からのアンケート」で応援したい大学を「⑥神戸学院大学」と選択してください。

(※ 大学を選択されていない場合、本学対象の支援とはなりませんので、くれぐれもご注意ください)

自治体からのアンケート

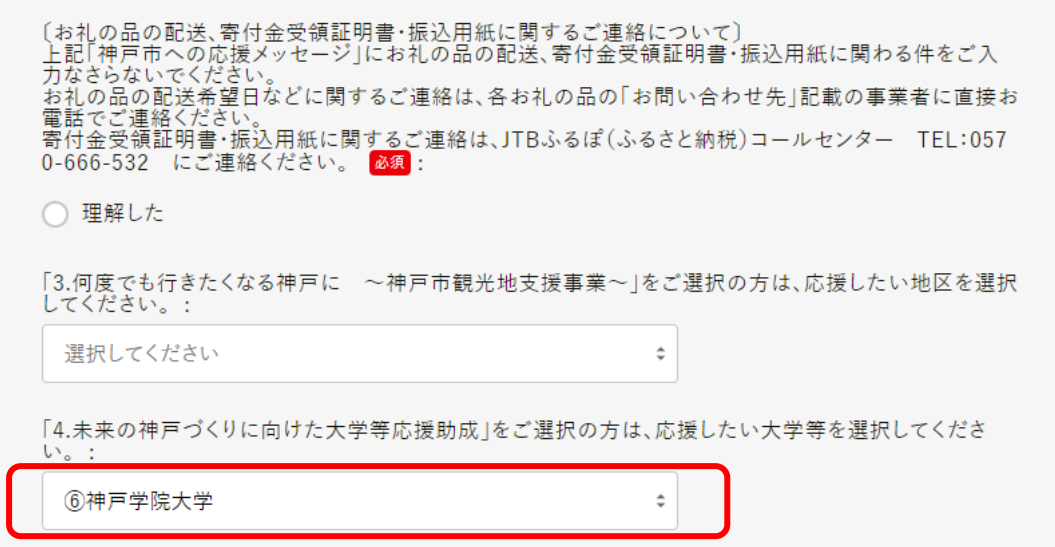

●さとふる:<https://www.satofull.jp/city-kobe-hyogo/>

①返礼品を選択、寄付者等の情報を入力し、申込完了した後「寄附金の使い道を指定する」を 選択してください。

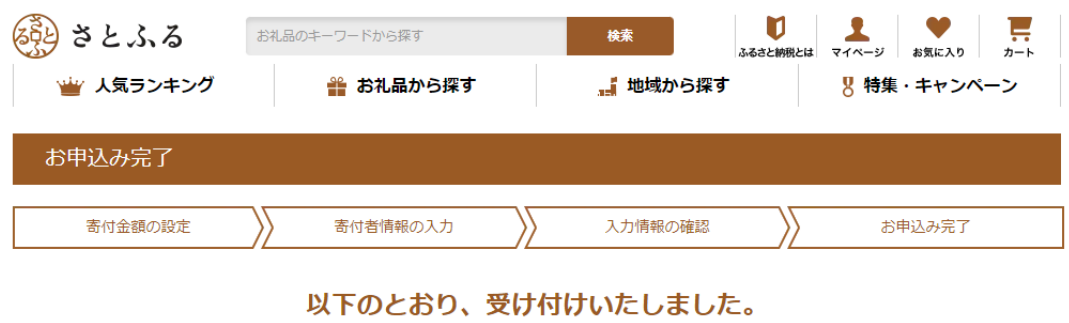

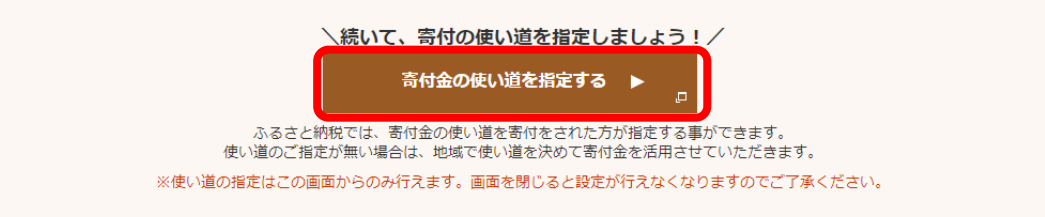

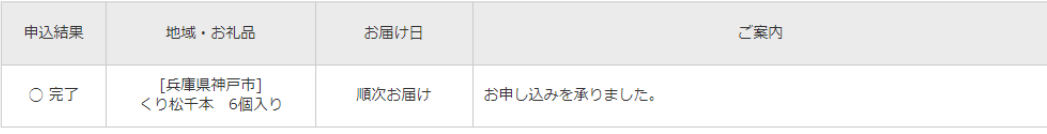

ただいま、申込み完了のメールをお送りさせていただきました。

万一メールが届かない場合は、トラブルの可能性がありますので、大変お手数ではございますがお問い合わせください。

②寄付金の使い道で「未来の神戸づくりに向けた大学等応援助成」を選択してください。

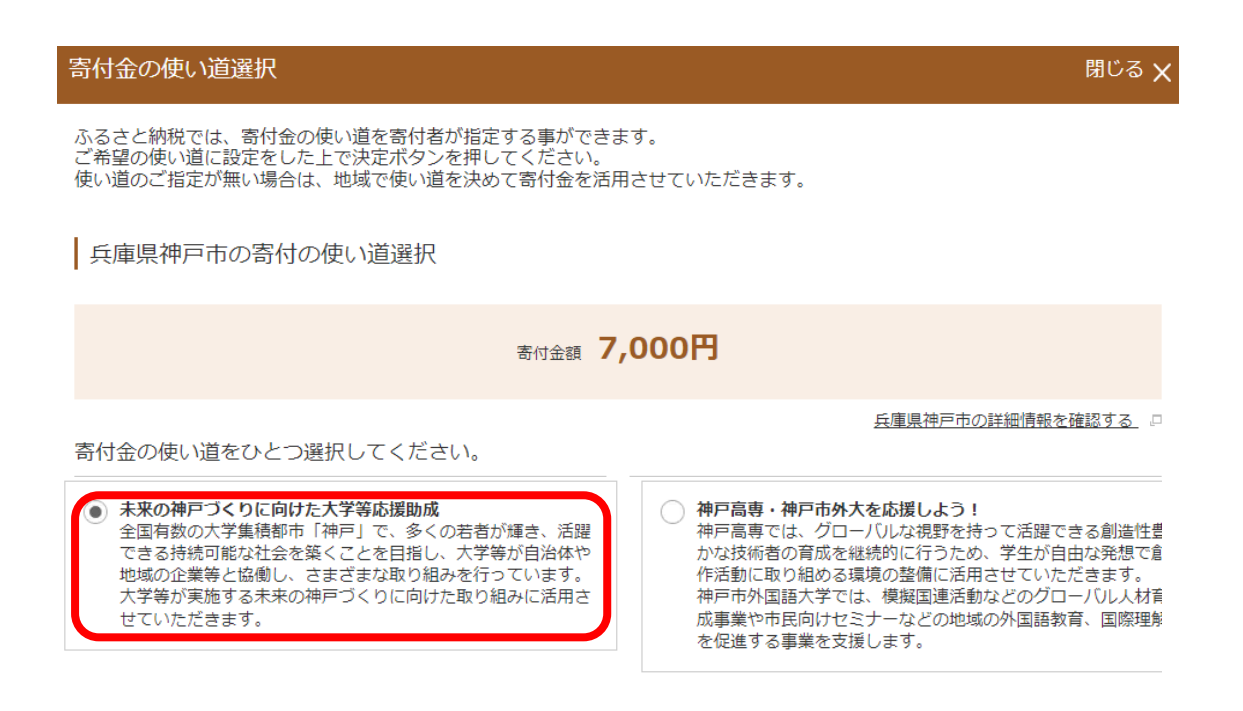

③兵庫県神戸市からのアンケートで

フンケートの入力

「13.未来の神戸づくりに向けた大学等応援助成」をご選択の方は、応援したい大学等を選択 してください。で「6神戸学院大学」を選択し、回答してください。

## (※ 大学を選択されていない場合、本学対象の支援とはなりませんので、くれぐれもご注意ください)

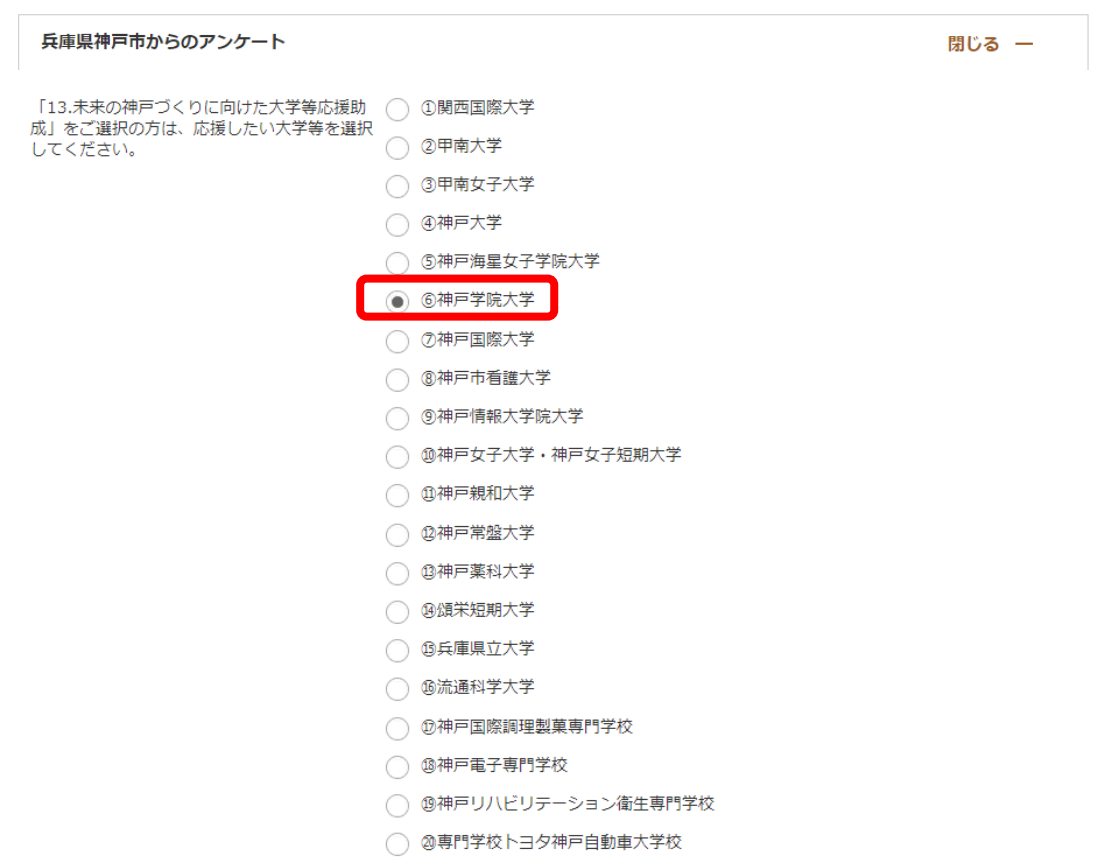